**ОЩАДБАНК** 

**МІЙ БАНК. МОЯ КРАЇНА** 

# **ВІДКРИТТЯ ОНЛАЙН ДЕПОЗИТІВ В ОЩАД 24/7 (загальні відомості)**

Управління електронної комерції та розвитку бізнес-процесів

Київ травень 2017

# **Підбір депозиту**

Для відкриття депозитного вкладу на повий пункт меню «депозити» онлайн, необхідно:

- ✔ Увійти в веб-банкінг ощад 24/7, обрати пункт меню «Депозити»
- Визначити умови вкладу:
	- ❶ сума;
	- ❷ валюта (UAH, USD, EUR);
	- ❸ термін розміщення;
	- ❹ виплата відсотків (в кінці строку, щомісячно, щоквартально);
	- ❺ приєднання нарахованих процентів до суми вкладу
	- ❻ можливість поповнення вкладу

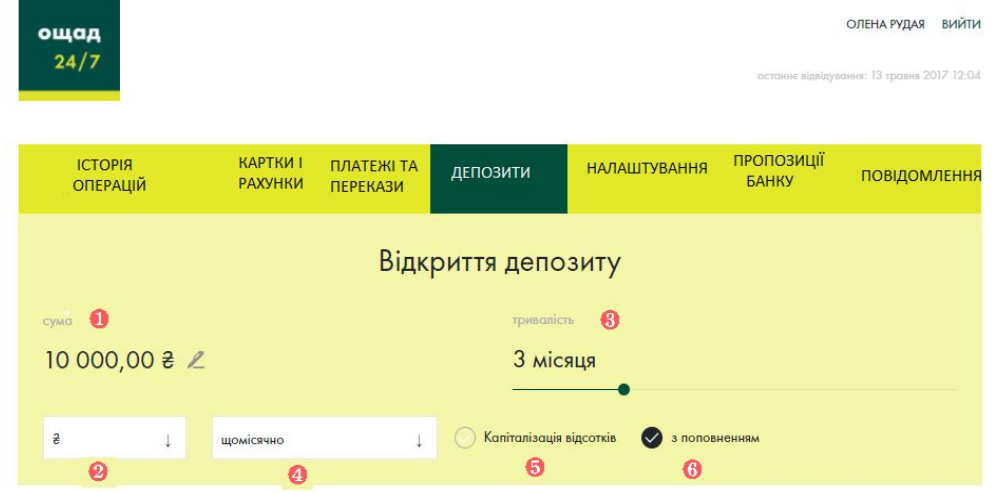

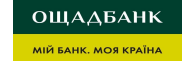

# **Підбір депозиту**

Для обраних параметрів, з'являться доступні депозитні вклади з коротким описом умов.

Для продовження необхідно натиснути на підходящий

#### Мій депозит

- Ставка, річних 3,5%
- 3 капіталізацією
- Авто-пролонгація
- Можливість поповнення

34 979 156,39 \$

#### Мій депозит-Преміальний

- Ставка, річних 3,5%
- 3 капіталізацією
- Авто-пролонгація
- Можливість поповнення

#### 34 979 156,39 \$

депозит Приклад виводу доступних вкладів, що задовольняють<br>депозит критерії підбору параметрів депозиту.

#### **ВАЖЛИВО!**

При деяких параметрах може не виводитись жодний з депозитних вкладів. Це означає, що при таких параметрах – в депозитній лінійці відсутні відповідні пропозиції вкладів.

**ОЩАДБАНК МІЙ БАНК. МОЯ КРАЇНА** 

## **Підтвердження**

На сторінці із повним описом інформації по обраному вкладу можна вказати:

- ❶ вказати рахунок списання коштів для розміщення вкладу;
- ❷ вказати рахунок для зарахування вкладу та відсотків по ньому, після закінчення строку депозиту;
- ❸ повернутись назад для підбору депозиту.

Далі необхідно натиснути на «продовжити» та підтвердити розміщення депозиту одноразовим кодом з SMS, що надійде на фінансовий номер клієнта.

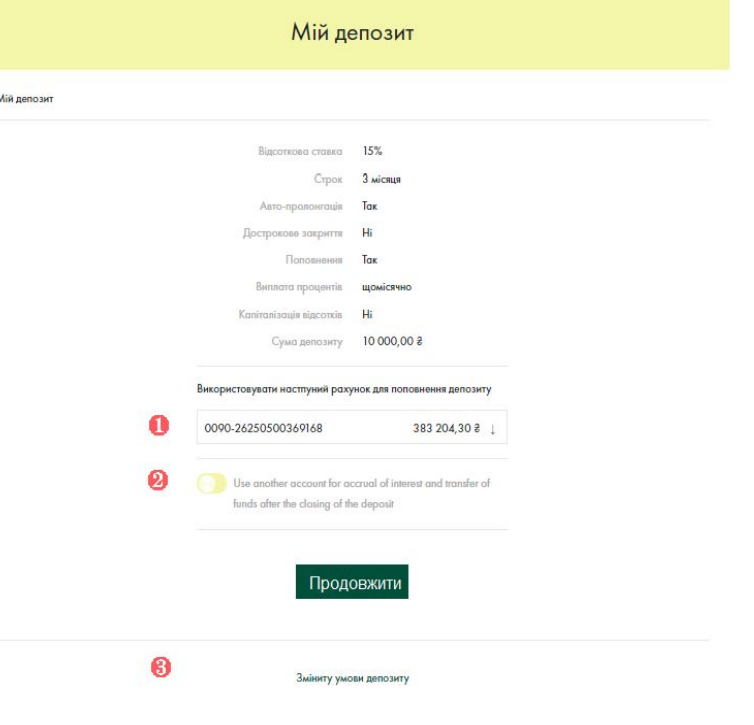

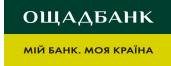

## **Перегляд інформації по депозиту**

**BALLA O CURRENT DISTURBANCE** 

Розміщений депозит одразу відобразиться в розділі «Картки та Рахунки».

Відкривши його, завантажиться сторінка для перегляду інформації по депозиту. В подальшому, для отримання виписки, потрібно у вкладці «Сервіси та виписки» завантажити «Виписку по депозитному рахунку»

Сформовано 21.12.2016р. 10:12

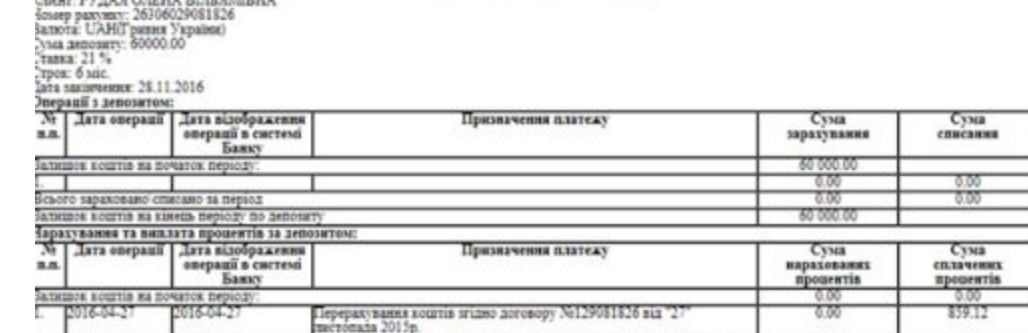

Виписка по депозитному договору N:129081826 за період з 04.04.2016р. по 21.12.2016р

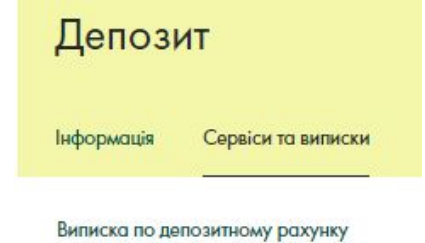

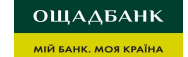

# **Депозити в Ощад 24/7 Mobile**

Також функціонал відкриття Депозитів реалізовано в мобільному додатку Ощад 24/7 на Android та IOS

Для відкриття депозитного вкладу онлайн в мобільному додатку, необхідно:

- Встановити мобільний додаток Ощад 24/7 на Android чи IOS згідно програмного забезпечення вашого мобільного.
- Увійти в додаток 24/7, ввівши свій логін та пароль, або код доступу.
- ❶ Зайти в головне меню і натиснути Відкрити депозит
- **2** Натиснути на знак «+» (додати новий депозит) в ксторів ратистично ретити породь
- **8** Зайти в Калькулятор депозитів та обрати умови необхідного продукту.

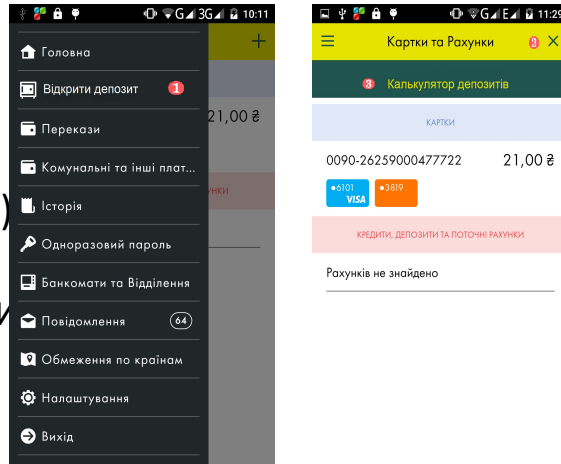

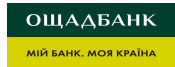

# **Запитання/відповіді**

#### **Чи потрібно клієнтові після відкриття онлайн депозиту підписувати договір на відкриття банківського вкладу у відділенні?**

В цьому немає потреби. Питання відкриття онлайн депозитів зазначені у Договорі комплексного банківського обслуговування фізичних осіб на сайті банку.

#### **Які гарантії по вкладу, відкритому онлайн?**

Усі депозити, розміщені в Ощадбанку, захищені державою незалежно від суми.

#### **Чи можлива автоматична пролонгація вкладу, відкритого онлайн?**

Залежно від умов вкладу, така можливість є. В розділі «Картки та рахунки» вибрати потрібний депозит,

на вкладці «Інформація», після інформації по умовам вкладу, є перемикач дир дозволяє вмикати/вимикати автопролонгацію вкладу.

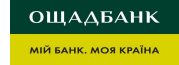

**ОЩАДБАНК** 

**МІЙ БАНК. МОЯ КРАЇНА** 

# **Дякуємо за увагу!**